# Volen 106 & 119

(TEC classroom – level B) No Access Codes Needed. This room utilizes a ceiling-mounted projector, focused on a wall-mounted pull down screen.

### **Displaying Video or Computer Sources**

- 1. At the Instructor Station. Push DOWN on the black system controller to access controls. Touch the screen to begin.
- 2. Press the **PC** (or any source) button to turn on the display system. The projector will take over a minute to warm up. *No controls will function during warm up*.
- 3. After the warm up, you can select another source using the appropriate buttons. (Buttons illuminate when active.) It's recommended to wait a few seconds between input selections.
  - Press the <u>PC/LAPTOP</u> button to display either the installed Instructor PC or a user-provided laptop. There are courtesy USB ports on the front of the Instructor PC. The vga cable is provided at the instructor station. When <u>PC/LAPTOP</u> has been pressed, the system will autodetect and switch to a properly connected laptop.
  - Press the <u>HDMI</u> button to activate the *Digital HDMI* cable as your laptop source. This cable is provided at the instructor station.
     Beyond the buttons, the system will attempt to auto-detect, and switch to a laptop when properly connected. Users must provide their MAC & DisplayPort adapters.
  - Press the <u>DVD</u> button to select the DVD player. A disc control page will appear on the touch panel allowing you to control the player.
  - Press the <u>VCR</u> button to select the VHS player, if one exists in your room, *The VCR button will be designated as inactive if there is no VHS player in your room*. If in need of a VHS player, contact Media Technology Services (MTS: 781-736-4632) to request a temporary unit. *Legacy VHS stock is declining, and this is based on inventory availability*.
  - The <u>AUX AV</u> button activates front rack-panel inputs, allowing you
    to connect external video devices, such as a VHS player or camcorder.
- PC LOGON: \*\*\*Use your UNET name and password, in the USERS domain. \*\*\*
- 5. Laptops going wireless may be logged on using your UNET name and password, or as a guest account, using a personal email address.

  Open a browser to access the log on process.
- 6. The <u>IMAGE MUTE</u>, <u>AUTO-IMAGE</u> and <u>ASPECT RATIO</u> buttons allow further adjustment of images on the screen

#### **Audio Controls**

- 1. SOURCE VOLUME^ VOLUMEv and MUTE buttons control levels.
- 2. If mics are connected, these buttons become mic controls when pressing the <u>MIC VOLUME</u> button, for those recording / capturing or sending to an Assisted Listening Device.

## Playing Audio through the system

- 1. You can play audio discs and files through the PC, your laptop or tablet, or the DVD player, by pressing the source button for your chosen device.
- 2. You can also play audio by connecting your portable player to the stereo (3.5mm) connector on the rack panel.

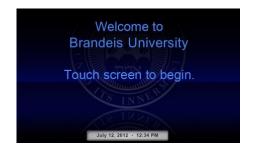

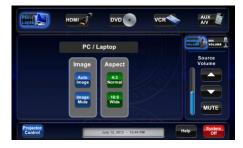

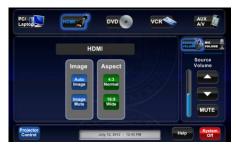

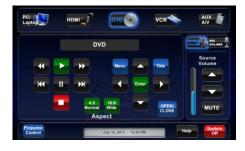

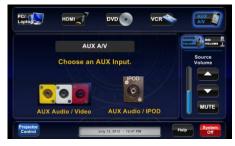

## When Finished

Press <u>SYSTEM OFF</u>, and confirm by pressing <u>POWER DOWN</u>. Be sure the projector begins to power off with its 90 second cool down process to save lamp life!